**Oracle Primavera Analytics Administration Guide for On-Premises** 

**Version 20**  November 2021

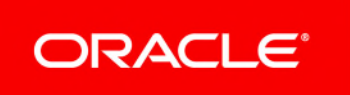

## **Contents**

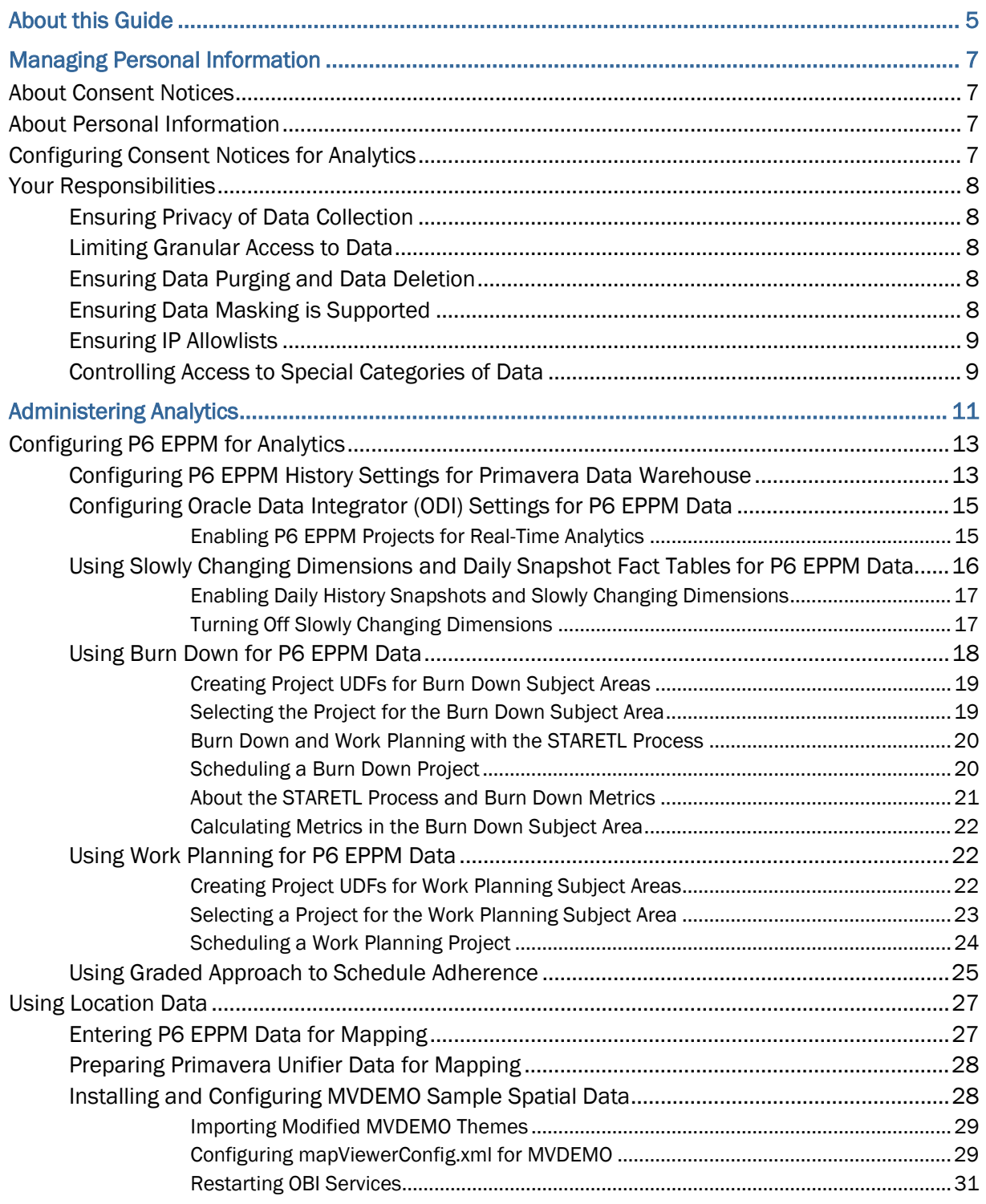

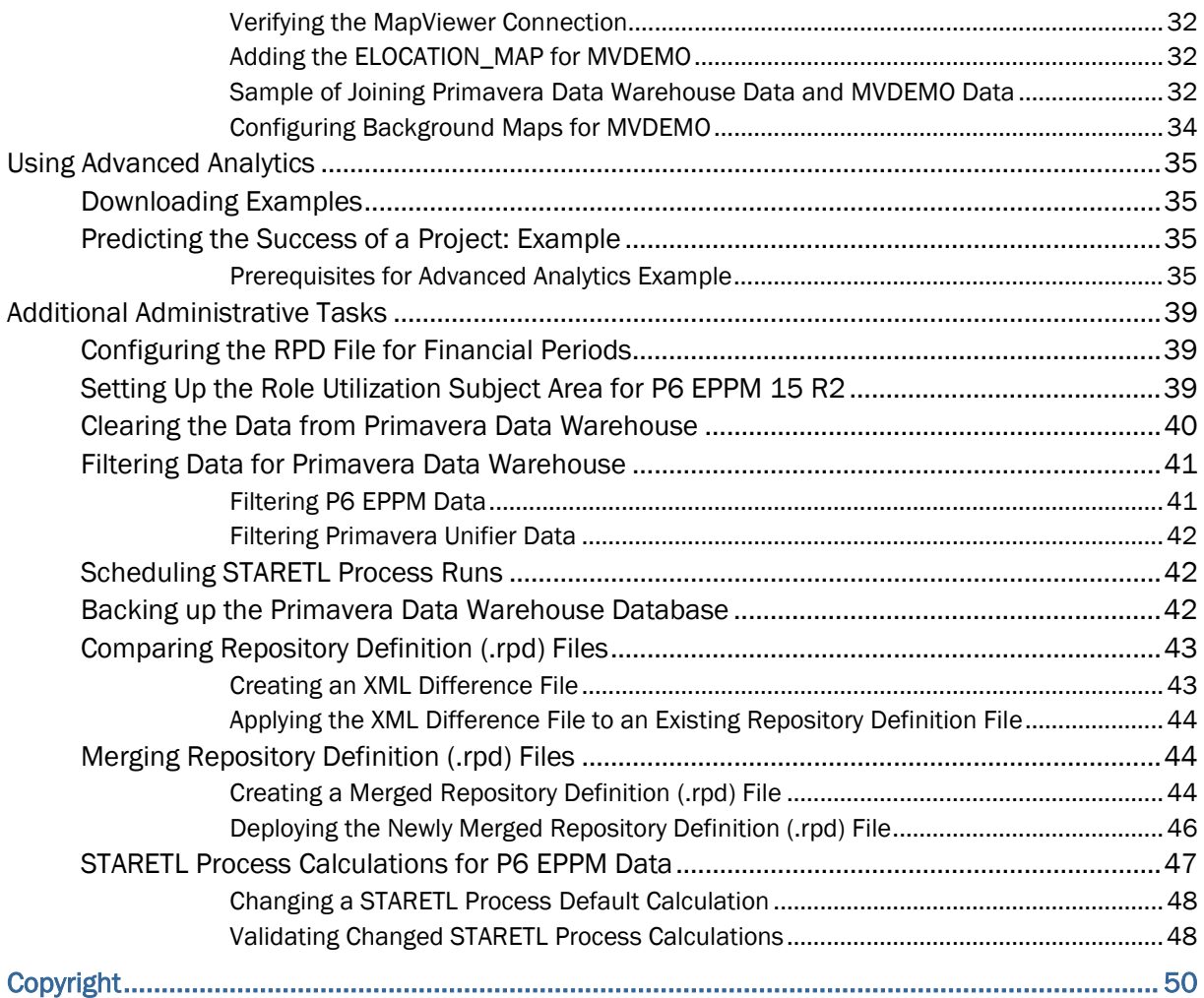

# <span id="page-4-0"></span>**About this Guide**

Once you have completed the tasks in the *Primavera Data Warehouse Installation and Configuration Guide* and the *Primavera Analytics Installation and Configuration Guide*, use this guide for advanced configurations and ongoing administration of Primavera Data Warehouse and Primavera Analytics. The guide also describes advanced techniques that require additional setup and configuration of both P6 EPPM and Primavera Unifier.

This guide assumes that the following are true (as applicable to your deployment):

- ▶ The current version of Primavera Data Warehouse is installed and configured and the STARETL process is running successfully.
- ▶ The current version of Primavera Analytics is installed and configured, and access by Oracle Business Intelligence (OBI) is successful.
- The current version of P6 EPPM is installed and running successfully.
- ▶ The current version of Primavera Unifier is installed and running successfully.

#### **For On-Premises**

Use either the PL/SQL-based or ODI-based StarETL process.

**Note**: The term, StarETL, when used generically, applies to PL/SQL as well as ODI.

# <span id="page-6-0"></span>**Managing Personal Information**

This chapter describes how to manage personal information (PI) in Primavera Analytics.

## **In This Section**

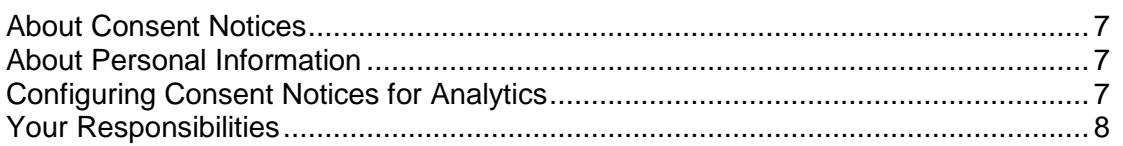

## <span id="page-6-1"></span>**About Consent Notices**

Consent notices inform users how personal information (PI) is collected, processed, stored, and transmitted, along with details related to applicable regulations and policies. Consent notices also alert users that the action they are taking may risk exposing PI. Primavera products helps you to ensure that you have requested the appropriate consent to collect, process, store, and transmit the PI your organization holds as part of any source application (P6 and Unifier) that can be configured with Primavera Analytics.

## <span id="page-6-2"></span>**About Personal Information**

Personal information (PI) is any piece of data which can be used on its own or with other information to identify, contact or locate an individual or identify an individual in context. This information is not limited to a person's name, address, and contact details. For example, a person's IP address, phone IMEI number, gender, and location at a particular time could all be personal information. Depending on local data protection laws , organizations may be responsible for ensuring the privacy of PI wherever it is stored, including in back-ups, locally stored downloads, and data stored in development environments.

As part of your Primavera Analytics Cloud Service, you may be using Oracle Identity Cloud Service ("Oracle IDCS") to manage your user access and entitlements across a number of cloud and on-premises applications and services. If you are using or accessing Oracle IDCS, you are responsible for deleting your details and data from the Oracle IDCS environment. You are responsible for retrieving your content in Oracle IDCS during your applicable services period.

## <span id="page-6-3"></span>**Configuring Consent Notices for Analytics**

Analytics consumes data from source applications and makes it available to Analytics users. End-users must give their consent in the *source* application to read and agree to the consent message to ensure they

- $\blacktriangleright$  have access to the data in Analytics.
- $\blacktriangleright$  understand the responsibilities with regard to data protection and security.

The following source applications can be configured with Analytics:

▶ P6 EPPM

For detailed instructions on how to configure consent notices in P6 EPPM, refer to *P6 EPPM Application Administration Guide.*

▶ Primavera Unifier

For detailed instructions on how to configure consent notices in Primavera Unifier, refer to *Primavera Unifier Administration Guide*

#### <span id="page-7-0"></span>**Your Responsibilities**

Information security and privacy laws can carry heavy penalties and fines for organizations which do not adequately protect PI they gather and store. Data visible to an analytics user depends on the consent notices configured and accepted by users in the source applications which can be configured with Analytics.

If these laws apply to your organization, it is your responsibility to ensure consent notices are configured in the source applications before they are required.

#### <span id="page-7-1"></span>**Ensuring Privacy of Data Collection**

Personal information (PI) in Primavera Analytics depends on the changes made in source applications such as P6 EPPM, or Primavera Unifier. When PI data is modified or deleted in the source applications, run the ETL process to ensure it is automatically reflected in Analytics. If a user is deleted in a source application, they can no longer access Primavera Analytics.

Ensure the user is also deleted from the historical data of Primavera Analytics Data Warehouse. Use the **data\_cleanup\_package** to handle the history cleanup and resource data based on the demand.

#### <span id="page-7-2"></span>**Limiting Granular Access to Data**

Products provide granular access controls, by record, data element, type of data, or logs. Ensure Primavera Data Warehouse adheres to the same user privileges and access rights as P6 EPPM and Primavera Unifier.

#### <span id="page-7-3"></span>**Ensuring Data Purging and Data Deletion**

Primavera Analytics is a Data Warehouse application. Data is not purged because Primavera Analytics maintains data history. A **Delete** option is available if needed but not available to all users.

ODI logging is purged weekly. Use the **data\_cleanup\_package** to purge the data for specific data source and resources on demand.

#### <span id="page-7-4"></span>**Ensuring Data Masking is Supported**

Data masking is the ability to display only a portion of a data field or prevent viewing data. Oracle database security policies can hide access to certain columns. Ensure you review this feature for Primavera Analytics.

## <span id="page-8-0"></span>**Ensuring IP Allowlists**

An IP allowlist is a list of trusted IP addresses from which your users can access domains. Primavera Analytics uses OBIEE for creating analyses and dashboards. For more details on IP allowlists, refer to OBIEE documentation.

## <span id="page-8-1"></span>**Controlling Access to Special Categories of Data**

Primavera Analytics has control over some sensitive fields. Control can be regulated to only users that are allowed to login. Data access is generally project level and either cost or no cost, and granularity is provided for those differences. Global data is also visible but honors same security as source applications.

# <span id="page-10-0"></span>**Administering Analytics**

## **In This Section**

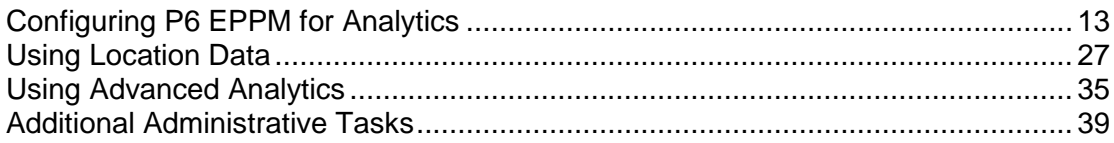

## <span id="page-12-0"></span>**Configuring P6 EPPM for Analytics**

This chapter describes how to configure P6 EPPM settings for Primavera Analytics.

## **In This Section**

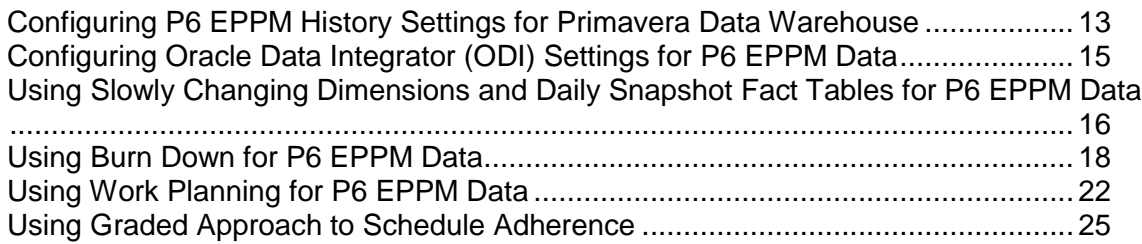

## <span id="page-12-1"></span>**Configuring P6 EPPM History Settings for Primavera Data Warehouse**

To capture and store historical data from P6 EPPM in Primavera Data Warehouse, configure the history settings as follows:

- 1) Configure P6 EPPM to specify the History Level and History Interval for each project:
	- a. Sign in into P6 with a user that has the Edit Project Details Except Cost/Financials privilege.
	- b. Click **Projects**.
	- c. On the **Projects** navigation bar, click **EPS**.
	- d. On the **EPS** page:
		- 1. Select a project.
		- 2. From the **Actions** menu and select **Set Project Preferences**.
	- e. In the **Project Preferences** pane, click **Analytics**.
	- f. On the **Analytics** page:
		- 1. Select one of the following **History Level** settings:
			- **None** (default)
			- **Project**
			- **WBS**
			- **Activity (Daily)**
			- **Activity (Weekly)**
			- **Activity (Monthly)**
		- 1. Select one of the following **History Interval** settings:
			- **Month** (default)
			- **Week**
			- **Quarter**
			- **Year**
			- **Financial Period**
- 1. Select one of the following **Data Warehouse Update Frequency** settings:
	- **Scheduled**
	- **Immediate**
- g. Click **Save** or **Save and Close**.

**Note**: If you select **Activity (Daily)** as the **History Level**, the **History Interval** for Activity and Resource Assignment history is automatically set to **Daily**. The History Interval will also match **Activity (Weekly)** and **Activity (Monthly)** if either are selected, setting Resource Assignment history to **Weekly** and **Monthly**, respectively. Use caution when selecting which projects you choose to have daily history captures as this can affect the amount of time and the volume of data processed when running the STARETL process. You still need to set the history interval level when selecting Activity level history, which will apply to project and WBS-level history only.

- 2) Publish the project data using the publication services in both P6 EPPM and Primavera Unifier.
- 3) Run the STARETL process at the lowest time interval for which history is being captured:
	- a. Go to **<PDW Install Folder>\star\etl\_homes\staretl<id>**.
	- b. Run **staretl.bat** (with Windows) or **staretl.sh** (with UNIX or Linux).

## <span id="page-14-0"></span>**Configuring Oracle Data Integrator (ODI) Settings for P6 EPPM Data**

Primavera Data Warehouse accumulates data over time with each run of the STARETL process. The traditional ETL process is used to run STARETLs to extract, transform, and load (ETL) data into Primavera Data Warehouse.

Primavera Analytics gives you an alternative option to run STARETLs by using Oracle Data Integrator (ODI) to extract, transform, and load (ETL) data from the following data sources into Primavera Data Warehouse:

- ▶ P6 EPPM
- Unifier

Oracle Data Integrator (ODI) is a comprehensive data integration platform that covers all data integration requirements: from high-volume, high-performance batch loads to event-driven, trickle-feed integration processes and SOA-enabled data services. ODI allows for near real-time migration of data.

ODI allows for features not supported by the traditional ETL process such as:

- ▶ Real-time analytics
- ▶ Single project loading on-demand

**Note**: ODI is a separately licensed application.

**In This Section** 

[Enabling P6 EPPM Projects for Real-Time Analytics](#page-14-1) ............................................... [15](#page-14-1) 

## <span id="page-14-1"></span>**Enabling P6 EPPM Projects for Real-Time Analytics**

Oracle Data Integrator (ODI) provides support for real-time analytics, which enables project changes to be immediately sent over to the Primavera Data Warehouse instead of waiting for the next scheduled ETL. Once a project is selected for real-time analytics, it is no longer part of the scheduled ETL.

> **Note**: Primavera Unifier projects cannot be enabled for real-time analytics.

To enable a P6 EPPM project for real-time analytics, complete the following steps:

- 1) Sign in to P6 EPPM.
- 2) Click the **Projects** tab.
- 3) Click the **EPS** page.
- 4) Locate the project you want to enable for real-time analytics.
- 5) Click the gear icon **the expand the menu, and select Set Project Preferences**.
- 6) In the **Project Preferences** window, click the **Analytics & Services** tab.
- 7) In the **Analytics** section, expand the **Data Warehouse Update Frequency (ODI Only)** drop-down menu and change the setting to **Immediate**.
- 8) Click **OK** to save the project preferences.

Repeat these steps as needed to enable for real-time analytics for other P6 EPPM projects.

#### <span id="page-15-0"></span>**Using Slowly Changing Dimensions and Daily Snapshot Fact Tables for P6 EPPM Data**

To capture history data in P6 projects and enable predictions in CIC, it is necessary to enable Slowly changing dimensions (also known as Type 2 dimensions) to preserve an attribute's history of values by capturing non-fact or dimensional data and associating that data with the correct version of the fact row. Captured data includes project, resource, activity, resource assignment dimensional data, and more. Slowly changing dimensions are used when is it important to preserve the historic context of facts.

When source data elements change or when the STARETL process is run, a new row is added to the dimension table and the previous row is left unchanged. Previously recorded facts remain associated with the old dimension row and new facts are associated with the new dimension row. These rows show the changes to an attribute over time. For example, if the Planned Start Date for an activity has changed between the current capture and the previous capture, the old and new date would both be recorded in the dimension table.

Dimension rows in the dimension table are distinguished by the **Effective Start Date**, **Effective End Date**, and **Current Flag**. The date and time the STARETL process starts becomes the **Effective Start Date** for the new dimension row. The new version of a dimension **Effective End Date** defaults to 01-Jan-3000 00:00:00. When the STARETL process is run again, the **Effective End Date** for the latest version of the attribute then becomes the **Effective Start Date** for the current version minus one second.

For example, if the **Effective Start Date** for the current version of the attribute is 04-Nov-2019 9:12:28 PM, then the **Effective End Date** for the previous version becomes 04-Nov-2019 9:12:27 PM. The most recent dimension row in the dimension table has a value of "1" in the **Current Flag** column. All other rows have "0" in the **Current Flag** column.

#### **Dimension Table**

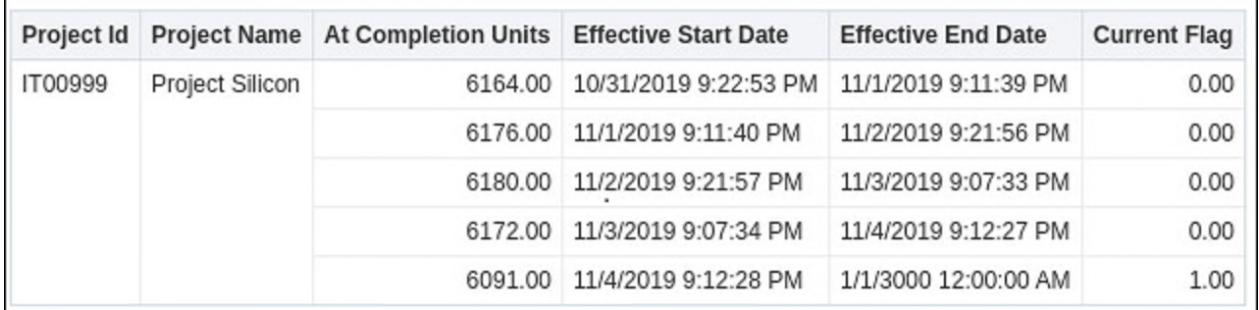

Daily snapshot fact tables enable the daily capture of metrics at the Resource Assignment and Activity Levels. Daily snapshot fact tables are used in conjunction with slowly changing dimensions. For example, when the Activity History daily snapshot is recorded, new fact rows will be updated with the most current version of each record in the activity dimension. Previously recorded facts remain associated with the old dimension row version.

The daily snapshot makes it easy to determine what metrics such as Remaining Units looked like at any point in time across all projects that have been opted into this level of data capture.

## <span id="page-16-0"></span>**Enabling Daily History Snapshots and Slowly Changing Dimensions**

To enable slowly changing dimensions and daily history snapshots for a P6 project:

- 1) Sign in to P6 EPPM.
	- http://<host>:<port>/p6/action/login
- 2) In P6, click **Projects**.
- 3) On the **Projects** screen navigation bar, click **EPS**.
- 4) On the **EPS** page:
	- a. Select a project.
	- b. From the **Row Actions** menu of the selected project, select **Set Project Preferences**.
- 5) In the **Project Preferences** pane:
	- a. Ensure the project is configured for Publication Services.
		- 1. Click the **Analytics & Services** tab.
		- 2. Select the **Enable Publication** option in the **Publication** section.
	- b. Configure the project's History Level setting.
		- 1. Click the **Analytics & Services** tab.
		- 2. From the **History Level** list, select *Activity (Daily), Activity (Weekly)* or *Activity (Monthly)*.

**Note**: You should still configure the **History Interval** setting, but it will only apply to Project and WBS-level history metrics.

c. Click **Save and Close**.

#### <span id="page-16-1"></span>**Turning Off Slowly Changing Dimensions**

If you turn off the slowly changing dimensions for a field, the current dimensional row can be updated with a new value without the addition of a new dimensional row.

You can control slowly changing dimensions for a data source on a field-by-field level by making adjustments to **mappings.tcsv** for that data source, which is in **<PDW install Folder>\star\etl\_homes\staretl<id>\res**.

A Y or N flag for each field in the mappings file controls whether a change to this field would cause a new row to be added to the dimensional table. Y indicates that a change will cause a new row to be added. N indicates that a new row will not be added if a change is made to this field. For example, if the Activity Description field has a Y flag, then changes made to this field will cause a new row to be added to the dimensional table the next time the STARETL process is run. If the EPS Name field has an N flag, then the STARETL process will not update the dimensional table with a new row. Configuring the Y or N flag for each field can prevent cascading updates to fact tables. For example, if a change is made to the EPS table, that change would cause a new row to be added to the dimension table for all of the activities affected by the change.

## <span id="page-17-0"></span>**Using Burn Down for P6 EPPM Data**

Primavera Data Warehouse and Primavera Analytics contain an additional way that data can be analyzed outside of the standard P6 EPPM methods. Primavera Data Warehouse and Primavera Analytics include additional tables and configuration for Burn Down. In the simplest of terms, Burn Down is a set of calculations that display how a project will progress if everything goes "according to plan". Primavera Analytics includes metrics and Key Performance Indicators (KPIs) for both the current project data, as well as any point in the past for which the data was captured. These metrics and KPIs include both current and historical activity counts, units, and costs. Primavera Analytics and Primavera Data Warehouse has the ability to track and monitor how the current schedule is executing in relationship to how it was supposed to progress at the start of the project (T‐0). This includes, but is not limited to, any new activities that were added to the current project that did not exist at the start of the project (emergent), activities that have been removed in the current schedule that existed in the point in time capture of the project (deleted), and activities whose start or finish has changed since the point in time capture of the project.

Use the sections in this chapter to learn more about the additional functionality, how to set it up in P6 EPPM, and how to work with the data in Primavera Analytics.

> **Note**: Oracle provides several white papers that detail aspects of Burn Down:

- **Burn Down Detail Data Flow:** http://www.oracle.com/webfolder/technetwork/tutorials/primavera/Onl ineLearning/WhitePapers/BurnDown\_Details\_DataFlow.pdf
- **Burn Down Units Details:** http://www.oracle.com/webfolder/technetwork/tutorials/primavera/Onl ineLearning/WhitePapers/BurnDown\_Details\_Units.pdf
- **Burn Down Counts Details:** http://www.oracle.com/webfolder/technetwork/tutorials/primavera/Onl ineLearning/WhitePapers/BurnDown\_Details\_Counts.pdf

## <span id="page-18-0"></span>**Creating Project UDFs for Burn Down Subject Areas**

Only P6 EPPM projects can be manually included to take advantage of the Oracle Primavera Burn Down tables and functionality. This section describes how to create and configure the necessary P6 EPPM project level user-defined fields (UDFs) that the STARETL process needs to include project(s) in Burn Down.

To create the project UDFs, complete the following steps:

- 1) Sign in to P6 EPPM with a user account that has the privilege to change enterprise data (for example, admin).
- 2) From the **Administer** menu and select **Enterprise Data**.
- 3) On the **Enterprise Data** page, expand **Projects** and select **Project UDFs**.
- 4) On the Project UDFs page:
	- a. Add a **sys\_workdown** UDF with a data type of **Text**.
	- b. Add a **sys\_workdown\_date** UDF with a data type of **Start Date**.

## <span id="page-18-1"></span>**Selecting the Project for the Burn Down Subject Area**

For a project to be included in the Burn Down tables and subject area, you must configure specific project UDF and History Level settings in P6.

To select which P6 EPPM project will be included in Burn Down tables and metrics, complete the following steps:

- 1) Sign in to P6 EPPM.
- 2) In P6, click **Projects**.
- 3) On the **Projects** navigation bar, click **EPS**.
- 4) On the **EPS** page:
	- a. Select a project.
	- b. From the **Actions** menu, select **Set Project Preferences**.
- 5) In the **Project Preferences** pane, click **Analytics**.
- 6) On the **Analytics** page, click the **History Level** list, and then select **Activity**.
- 7) In the **Project Preferences** dialog box, click **Save and Close**.
- 8) On the **Projects** navigation bar, click **EPS**.
- 9) On the **EPS** page, add the **sys\_workdown** and **sys\_workdown\_date** UDF columns to the page.
- 10) For the projects you want to add to the Burn Down subject area:
	- a. Enter project in the **sys\_workdown** column.
	- b. Enter a date value (for example, 09/30/2015) in the **sys\_workdown\_date** column. This value is used as the snapshot date for comparison to actual project values. If no value is entered here, the **Project Start Date** is used.

**Note**: The date used for the initial Burn Down data capture is one day before the date entered for this UDF. For example, if the **sys\_workdown\_date** is 03/31/2016, then the STARETL process uses 03/30/2016 for the Burn Down comparison.

#### <span id="page-19-0"></span>**Burn Down and Work Planning with the STARETL Process**

After adding P6 EPPM projects for inclusion in the Burn Down and/or Work Planning subject areas, it is important that the date/time period specified in P6 EPPM under **Administer**, **Application Settings**, **Services** in the **Publication Period** section is later than the latest project finish for ALL project(s) that will be included for Burn Down and/or Work Planning. For example, in P6 EPPM Publication Services settings, if you specify a start date of October 1, 2015 and the finish date is current date plus setting is two years, the finish date for all of the Burn Down/Work Planning project(s) must have a finish date before September 30, 2017. If a project extends past the finish date setting in the publication services settings, the Burn Down/Work Planning portion of the STARETL process generates an error.

> **Note**: Setting a finish date range that is too long will affect the STARETL process run time. Each day the publication services are run, the finish date range also extends by one day.

#### <span id="page-19-1"></span>**Scheduling a Burn Down Project**

A project can have activities scheduled and completed before a burn down begins. This gives users the flexibility to begin the project burn down on the date specified in the **sys\_workdown\_date** UDF rather than the **Project Start Date**.

In a Burn Down project, the initial snapshot of the project's activities and assignments is taken the day before the date entered in the **sys\_workdown\_date** UDF. This snapshot is used as a baseline to compare against actual values. For example, the **Baseline Remaining Units Burned** can be compared to the **Remaining Units Burned**. The STARETL process must be run one day before the **sys\_workdown\_date** (or the **Project Start Date** if this UDF is not used) to capture this initial snapshot.

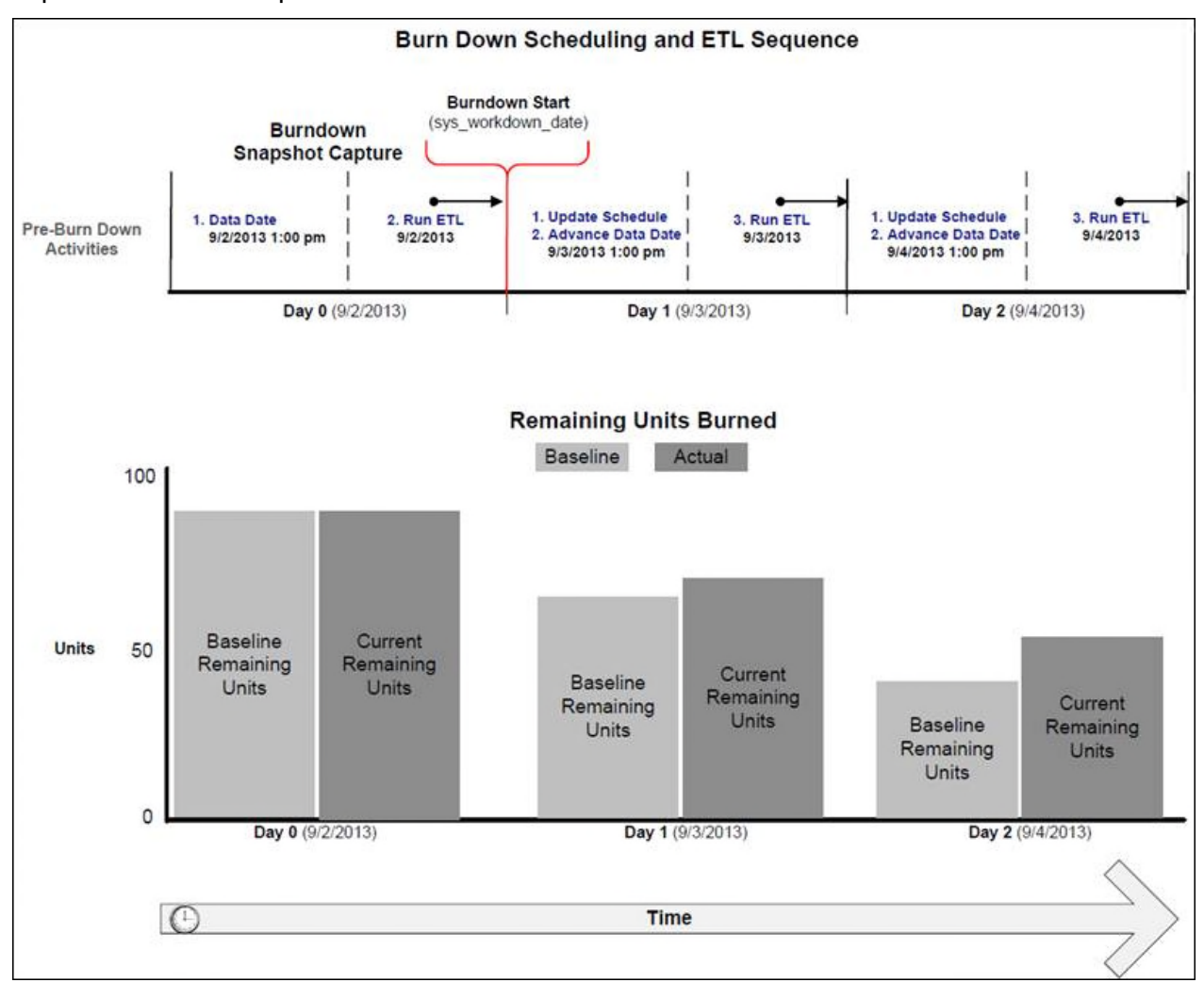

## <span id="page-20-0"></span>**About the STARETL Process and Burn Down Metrics**

When using Burn Down Metrics, you must update the schedule and run the STARETL process. Each daily STARETL process updates two sets of daily metrics:

 **Metrics for 'Today'**: All work completed today through the latest schedule update and data date change is recorded as work completed for the current date when the STARETL process occurs.

 **Metrics for 'Yesterday'**: Since the data from yesterday is only current through the latest schedule update and data date change, any additional work completed yesterday but AFTER the update is now added to the daily metrics for 'yesterday'.

For example, a project is updated at 6pm daily and then the STARETL process is run. The next day, these become metrics for 'yesterday' and initially reflect work only through 6pm yesterday. When the STARETL process is run today, any additional work completed between 6pm and midnight is now included under the metrics for 'yesterday'.

#### <span id="page-21-0"></span>**Calculating Metrics in the Burn Down Subject Area**

To capture daily trending information, complete the following steps each day to calculate the metrics in the Burn Down subject area:

- 1) Update the status of activities in the projects you configured in P6 to be included in the Burn Down subject area. For example, update the Actual and Remaining Units and which activities are completed.
- 2) Adjust the data date to correspond to the latest status update.
- 3) Run the STARETL process.

**Note**: The STARETL run must occur within each calendar date to properly capture daily metrics.

#### <span id="page-21-1"></span>**Using Work Planning for P6 EPPM Data**

Primavera Analytics supports Work Planning for P6 EPPM data. Work Planning is a method of tracking how work is progressing based on a set of user-determined points in time. Similar to Burn Down, Work Planning also uses project-level user-defined fields (UDFs) to select the P6 EPPM projects included in the Work Planning calculations and metrics and also the point in time you want to use for the comparison.

#### <span id="page-21-2"></span>**Creating Project UDFs for Work Planning Subject Areas**

You can manually include P6 EPPM projects to take advantage of the Work Planning tables and functionality.

You must create and configure the necessary P6 EPPM project-level user-defined fields (UDFs) that the STARETL process needs to include projects in Work Planning. To do this, complete the following steps:

- 1) Sign in to P6 EPPM.
- 2) From the **Administration** menu, select **Enterprise Data**.
- 3) On the **Enterprise Data** page, expand **Projects** and select **Project UDFs**.
- 4) On the **Project UDFs** page:
	- a. Add a **sys\_workprocess** UDF with a data type of **Text**.
	- b. Add a **sys\_scope\_freeze** UDF with a data type of **Text**.
	- c. Add a **sys\_schedule\_freeze** UDF with a data type of **Text**.

## <span id="page-22-0"></span>**Selecting a Project for the Work Planning Subject Area**

The Work Planning subject area is designed for ongoing project work typical of routine and online maintenance projects. In these projects, planning metrics are tracked week over week and workweek metrics are tracked daily. There are specific Project UDF and History Level settings required in P6 to include a project in the Work Planning subject area.

Complete the following steps to select the P6 EPPM projects for the work planning subject area:

- 1) Sign in to P6 EPPM.
- 2) In P6, click **Projects**.
- 3) On the **Projects** navigation bar, click **EPS**.
- 4) On the **EPS** page:
	- a. Select a project.
	- b. From the **Actions** menu, select **Set Project Preferences**.
- 5) In the **Project Preferences** dialog box:
	- a. Ensure the project is configured for publication services.
		- 1. In the **Project Preferences** pane, click **Services**.
		- 2. On the **Services** page, in the **Publication** pane, select the **Enable Publication**  option.
	- b. Configure the project's History Level setting.
		- 1. In the **Project Preferences** pane, click **Analytics**.
		- 2. On the **Analytics** page, in the **History Level** list, select **Activity**.
	- c. Click **Save and Close**.
- 6) On the **Projects** navigation bar, click **EPS**.
- 7) On the **EPS** page, add the **sys\_workprocess**, **sys\_scope\_freeze**, and **sys\_schedule\_freeze** UDF columns to the page.
- 8) For the projects you want to add to the Work Planning subject area:
	- a. Enter workweek in the **sys\_workprocess** column.

**Note:** Use the format  $T - \langle x \rangle_W$  (where  $\langle x \rangle$  equals the number of weeks prior to scope freeze and schedule freeze) must be followed exactly when entering the **sys\_scope\_freeze** and **sys\_schedule\_freeze** UDF values.

b. Enter a value in the **sys\_scope\_freeze** column. This is a relative value for each week in a project's schedule. For example, if you enter  $T-2w$ , scope freeze for each week in a project is calculated as two weeks prior to the Planned Start Date of that week. Scope freeze metrics, such as Scope Freeze New or Scope Freeze Lost, are captured for each week in a project schedule from each week's calculated scope freeze date up to and including its completion.

c. Enter a value in the **sys\_schedule\_freeze** column. This is a relative value for each week in a project's schedule. For example, if you enter  $T-1w$ , schedule freeze for each week in a project is calculated as one week prior to the Planned Start Date of that week. Schedule freeze metrics, such as Schedule Freeze New or Schedule Freeze Lost, are captured for each week in a project schedule from each week's calculated schedule freeze date up to and including its completion.

## <span id="page-23-0"></span>**Scheduling a Work Planning Project**

Scope freeze, schedule freeze, and actual metrics are captured for each week of planned work in a project that has been opted into the Work Planning subject area. Each individual week in the schedule will have these metrics captured leading up to that week's execution, allowing users to monitor their planning performance on a weekly basis for an upcoming week of work.

The **sys\_scope\_freeze** and **sys\_schedule\_freeze** UDFs control the amount of history or the number of weeks these metrics capture for each individual week leading up to the execution week.

The diagram below illustrates how the ETL process would capture Work Planning metrics for the week 12/17/2012 to 12/23/2012 given the following P6 settings:

- The **sys\_scope\_freeze** equals **T-2w**
- The **sys\_schedule\_freeze** equals **T-1w**
- ▶ The **Starting Day of Week** equals **Monday** (this is set in the P6 Application Settings)

In this scenario, the **Scope Freeze** for the week starting on Monday 12/17/2012 occurs two weeks prior (T-2w) to that week's planned start date. **Schedule Freeze** occurs one week prior (T-1w) to that week's planned start date. Daily Actual Start and Finish metrics are captured throughout the week.

Once the STARETL process has run on these respective freeze dates, any changes in the schedule for an upcoming week (such as adds, deletes, or planned date changes) are recorded the next time the STARETL process runs.

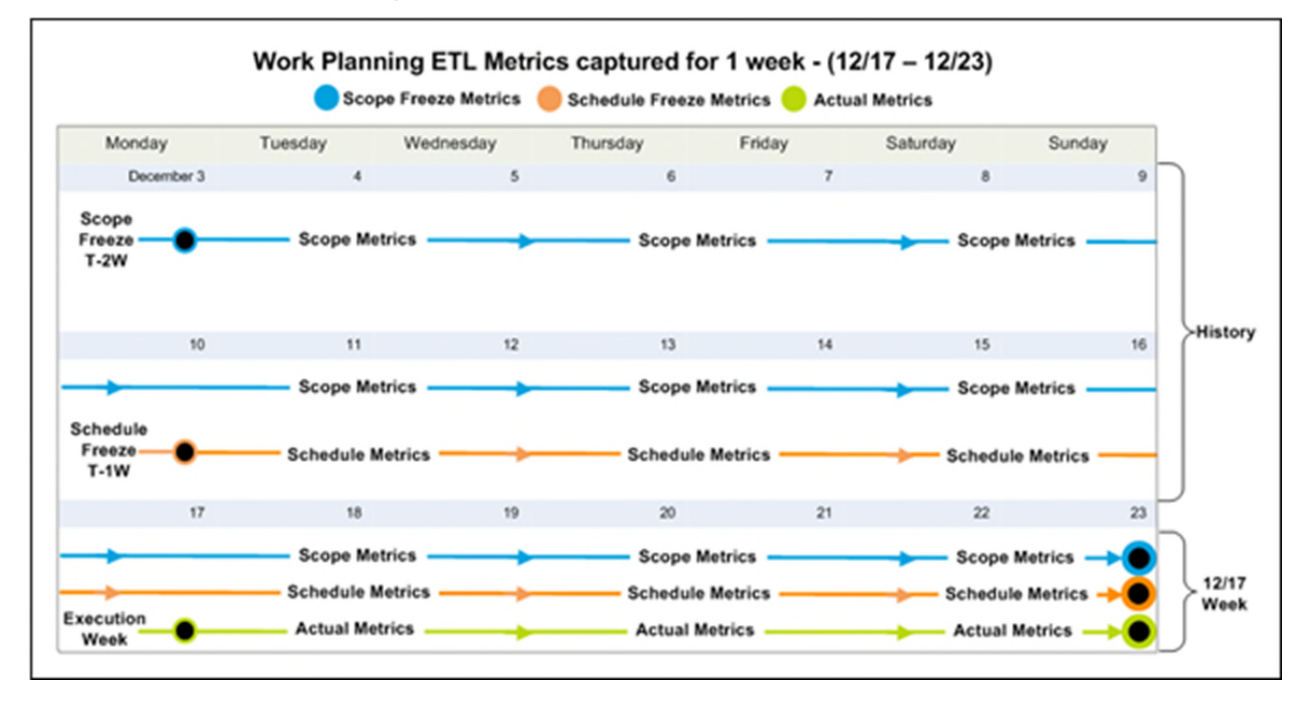

## <span id="page-24-0"></span>**Using Graded Approach to Schedule Adherence**

Graded approach to schedule adherence is a method for tracking adherence using four distinct levels of work scheduling (A, B, C, and D).

The levels of work scheduling are:

- **A (Hourly)**: Used when you require the most control, adherence, and management oversight. Reasons include risk (probability safety analysis/risk assessment), personnel safety, or other significant concerns. Users must finish Level A activities within one hour of the target planned finish date.
- **B (Daily):** Used for work requiring multi-discipline coordination, significant tagouts, or risk significant work. Users must finish Level B activities on the same day as the target planned finish date.
- ▶ C (Weekly): Used for non-risk significant and routine work that does not require support from other work groups. Users must finish Level C activities within the week of the target planned finish date.
- **D (No Tracking)**: Used for housekeeping, shop work, and other types of work that have no impact to the plant. Level D activities are considered "fill-in" work and are not tracked for schedule adherence.

To configure graded schedule adherence:

1) Ensure you have enabled a project for Work Process:

The sys\_workprocess=WORKWEEK, sys\_scope\_freeze, and sys\_schedule\_freeze UDFs are populated and **History Level** are set to **Activity**.

- 2) Ensure history exists for the project as of the scheduled freeze date and T-0 baseline date for the week the STARETL process will run.
- 3) Code activities using an Activity Code or UDF to identify the adherence grade (A, B, C, D). For example, in the sample data, Activity Code 11 (Schedule Adherence Priority) is used.

**Note**: Ensure the Activity Code or UDF used is set up correctly both in the Primavera Data Warehouse database and the repository definition.

During T-0 for a given week when you run the STARETL process, the Baseline Planned Finish Date (as of T-0) and the Schedule Freeze Planned Finish Date (as of schedule freeze UDF) for the activities will be captured. You can use these dates along with the assigned adherence grade to calculate the graded schedule adherence in Primavera Analytics.

## <span id="page-26-0"></span>**Using Location Data**

Both P6 EPPM and Primavera Unifier can store location information for projects. In addition, P6 EPPM can also store location information for activities and resources. Primavera Analytics can create intelligent analysis to evaluate measures using the geographical location data entered in P6 EPPM and Primavera Unifier. To accomplish this, you will need spatial boundary data and maps. Primavera Analytics comes with access to Oracle eLocation services. Oracle eLocation service is a cloud-based map data service that provides mapping, geocoding, and routing capabilities. For more information, see the Oracle Business Intelligence (OBI) documentation on mapping and spatial information.

Primavera Analytics now uses built-in Oracle Maps within OBI by default for creating spatial analyses included with Primavera Analytics sample catalog without any external schema or additional Map Viewer configuration. Alternatively, you can continue to use Map Viewer demo data (MVDEMO) for spatial analyses.

> **Note**: If you choose to use Map Viewer demo data (MVDEMO), the location attributes you enter in P6 EPPM and Primavera Unifier must match the attributes in the MVDEMO data to ensure the map layers render correctly.

For example, if you configure your map to use the CITIES\_ALL tile, you should query the MVDEMO database user schema and use the exact, case sensitive code that resides in the schema. This means if you have a city name, *Philadelphia,* in P6 EPPM, the name *Philadelphia* must also exist in the MVDEMO CITIES ALL tile.

## **In This Section**

[Entering P6 EPPM Data for Mapping](#page-26-1) ....................................................................... [27](#page-26-1)  [Preparing Primavera Unifier Data for Mapping](#page-27-0) ......................................................... [28](#page-27-0)  [Installing and Configuring MVDEMO Sample Spatial Data](#page-27-1) ...................................... [28](#page-27-1) 

## <span id="page-26-1"></span>**Entering P6 EPPM Data for Mapping**

P6 EPPM supports the ability to enter location data at the dictionary level that can be assigned to Projects, Activity, and Resources and then extracted, transformed, and loaded into Primavera Data Warehouse for use in Oracle Business Intelligence (OBI) analysis.

To create location data in P6 EPPM, complete the following steps:

- 1) Sign in to P6 EPPM with an account that has the privilege to change enterprise data (for example, admin).
- 2) From the **Administer** menu, select **Enterprise Data**.
- 3) In the **Enterprise Data** pane, expand **Global** and select **Locations**.
- 4) Enter the location data as appropriate for your specific needs.
- 5) Assign locations data to projects, activities, and resources as needed.

**Note**: See the P6 help for information about entering and assigning location data.

6) After all of the location data is entered and assigned where appropriate for your environment, run all of the Global Publication Services to ensure that the data in the publication tables is up to date. After Publication Services have run to successful completion, run the STARETL process to extract, transform, and load the data from P6 EPPM to Primavera Data Warehouse. See the *Primavera Data Warehouse Installation and Configuration Guide* for details.

## <span id="page-27-0"></span>**Preparing Primavera Unifier Data for Mapping**

Primavera Unifier supports the ability to enter location data that be assigned to project shells and then extracted, transformed, and loaded into Primavera Data Warehouse for use in Oracle Business Intelligence (OBI) analysis.

To enter location data in Primavera Unifier:

- 1) Sign in to Primavera Unifier.
- 2) Assign locations to your projects.
- 3) From the **Company Admin** screen, select the **Analytics** module.
- 4) In the Shell mapping configuration, ensure that the **State**, **State Code**, **Country**, and **Country Code** columns are mapped to the appropriate Primavera Unifier data elements.
	- **Note**: When you map a Shell to a UDF in the Unifier Analytics module, the data type of the UDF determines whether it will be available as a dimension or a fact in in analytics.
	- **If the data type of the UDF is String or Date, the data will be mapped** as a Dimension object in Primavera Analytics.
	- If the data type of the UDF is *Numeric*, then the data will be mapped as a Fact object in Primavera Analytics, and is only available in the **Primavera - Project User Defined Fields** and **Primavera - Project User Defined Fields History** subject areas.

After you have entered and assigned all of the location data where appropriate for your environment, run all Publication Services to ensure that the data in the publication tables is current. After Publication Services have run successfully, run the STARETL process to extract, transform, and load the data from Primavera Unifier to Primavera Data Warehouse.

#### <span id="page-27-1"></span>**Installing and Configuring MVDEMO Sample Spatial Data**

Map Viewer demo data (MVDEMO) is an optional installation component for rendering spatial analyses. This section describes how to:

- ▶ set up and configure Sample App MapViewer content
- **Integrate with Primavera Analytics and Oracle Business Intelligence (OBI)**

To begin the process:

- 1) Download the MVDEMO Sample Data Set from http://www.oracle.com/technetwork/middleware/mapviewer/downloads/index.html.
- 2) Follow the instructions in the MVDEMO readme file that came with the MVDEMO dump file to import the MVDEMO sample data set.

#### <span id="page-28-0"></span>**Importing Modified MVDEMO Themes**

Some of the themes within the MVDEMO Sample Data Set are not configured properly for Oracle Business Intelligence 12c. In order to correct this, you will need to import the modified themes using Oracle Map Builder. Oracle Map Builder is a standalone application that allows you to create and manage the mapping metadata (about styles, themes, and base maps) that is stored in the database. For more information on Oracle Map Builder, see https://docs.oracle.com/middleware/1213/core/JIMPV/vis\_mapbuilder.htm#JIMPV7000.

To import the modified themes for use with OBI 12c, complete the following steps:

1) Open Oracle Map Builder by running the following command:

```
java –jar mapbuilder.jar
```
- 2) In the top left section of the screen, click on the **Database** drop-down menu, and then select **Load/Add/Remove**.
- 3) In the **Load/Add/Remove Database Connections** window, click **Add**.
- 4) In the **Add Connection** form:
	- a. In the **Database** drop-down menu, keep **ORACLE** selected.
	- b. Enter a name in the **Connection Name** field.
	- c. Enter the **User** and **Password** for the MVDEMO schema (for example, mvdemo/mvdemo).
	- d. On the **Basic** tab, enter the **Host**, **Port**, and **SID** for the MVDEMO database instance.
	- e. Click **Test Connection** to verify the connection parameters.
	- f. If connection test is successful, click **OK**.
- 5) Open the **Tools** menu, and select the **Import Metadata** menu item.
- 6) Click the **File** button, and browse to **<Primavera Analytics unzipped directory>\obi\12c\mapbuilder**.
- 7) Select **PrimaveraAnalyticsThemes.dat** and click **Open**.
- 8) Check only the **Themes** and **Overwrite metadata that exists** options, ensure all other items are unchecked.
- 9) Click **OK** to import the themes. Once import has completed, exit Oracle Map Builder.

#### <span id="page-28-1"></span>**Configuring mapViewerConfig.xml for MVDEMO**

Complete the following steps to configure the MapViewer configuration file (mapViewerConfig.xml) for MVDEMO:

- 1) Go to http://<machine>.<domain>:<port>/mapviewer to access MapViewer.
- 2) Log in to MapViewer using the same administration user you use to log in to the WebLogic and Enterprise Manager console.
- 3) Select **Configuration**. The **mapViewerConfig.xml** configuration file opens.
- 4) Under the **<security\_config>** tag, set the following values:

```
<disable_direct_info_request> true </disable_direct_info_request> 
<disable_info_request> true </disable_info_request> 
<disable_csf>true</disable_csf> 
<enforce_security_role> true </enforce_security_role>
```
5) Under the **<security config>** tag set the machine name. Replace <machine> and <domain> with the host name where the MapViewer instance is running:

```
<proxy_enabled_hosts> 
http://<machine>.<domain>:<port>/mapviewer,http://<machine>.<domain>:<port>/
</proxy_enabled_hosts>
```
6) Scroll down to the sample data source (which is commented out):

```
<map_data_source name="mvdemo" 
jdbc_host="db1.my_corp.com" 
jdbc_sid="orcl" 
jdbc_port="1521″
jdbc_user="scott" 
jdbc_password="!tiger" 
jdbc_mode="thin" 
number of mappers="3"
allow_jdbc_theme_based_foi="false" 
/>
```
7) Use this sample data source to create your own data source to the database where the spatial data and MapViewer metadata resides. Copy and paste the tag just below the existing one. Make sure that you do not copy the comment tags (**<!–** and **–>**). For example:

```
<map_data_source name="mvdemo" 
jdbc_host="<machine>.<domain>" 
jdbc_sid="<OracleSID>" 
jdbc_port="<port>″
jdbc_user="mvdemo" 
jdbc_password="!mvdemo" 
jdbc_mode="thin" 
number of mappers="8"
allow_jdbc_theme_based_foi="true" 
editable="false" 
/>
```
where  $\alpha$  and  $\alpha$  and  $\alpha$  are the hostname,  $\alpha$  and  $\alpha$  is your Oracle SID value (by default, **obiee12c**), and <post> is your database post (by default, **1521**).

**Note**: The exclamation point (!) preceding the password indicates that the password will be encrypted when the MapViewer instance is restarted.

- 8) Click **Save**.
- 9) Scroll down to the sample Map Data Server configuration (which is commented out). Enter the following as the Map Data Server configuration:

```
<mds_config> 
   <data_source_name="mvdemo"> 
     <allow_predefined_themes>true</allow_predefined_themes> 
     <allow_dynamic_themes>true</allow_dynamic_themes> 
   </data_source> 
</mds_config>
```
#### 10) Click **Save**.

11) After the save completes, click **Restart**.

#### <span id="page-30-0"></span>**Restarting OBI Services**

If changes are performed that require the Oracle Business Intelligence (OBI) server to be restarted, use the steps in this section to restart the OBI services.

Complete the following steps to restart the OBI services:

1) Log in to the OBI Enterprise Manager URL with an account that is a member of the WebLogic BIAdministrator group (for example, weblogic):

http://<server>:<port>/em

where <server> is the server name or IP address of the server where OBI is installed and running,  $\epsilon$  port  $>$  is the listening port number for OBI, and /em is the default context for OBI Enterprise Manager.

- 2) At the top left of the screen, click the **Target Navigation** icon to expand the **Target Navigation** tree. Click the arrow icon next to the leaf node called **Business Intelligence** to expand this folder.
- 3) With the **Business Intelligence** leaf node expanded, the **biinstance** hyperlink should appear below the **Business Intelligence** leaf node.
- 4) Click the **biinstance** hyperlink. This will display on the right portion of the screen, the properties and available configuration options for this deployment of OBI.
- 5) Click the **Availability** tab.
- 6) From the **Processes** tab, click **Restart All** to restart all **Oracle Business Intelligence** processes.
- 7) When prompted to confirm, click **Yes**.
- 8) When the OBI deployment restarts, click the username at the top right of the screen and select **Log Out**.

**Note**: Restarting the OBI services temporarily disables all functionality within OBI without warning. Therefore, Oracle highly recommends that all OBI users save their work prior to restarting.

#### <span id="page-31-0"></span>**Verifying the MapViewer Connection**

Complete the following steps to verify the MapViewer connection:

- 1) Access the MapViewer by going to the following URL:
	- http://<machine>.<domain>:9704/mapviewer
- 2) Log in to MapViewer using the same administration user that you use to log in to the WebLogic and Enterprise Manager consoles.
- 3) Select the **Admin** link.
- 4) Select **Data Sources**.

You should see the data source that you just created. You should also see your machine.domain in your configuration if the changes were successfully committed.

#### <span id="page-31-1"></span>**Adding the ELOCATION\_MAP for MVDEMO**

Primavera Analytics uses a base map called E\_LOCATION. To add this base map to MVDEMO, complete the following steps:

1) Access the MapViewer:

http://<machine>.<domain>:9704/mapviewer

- 2) Select the **Admin** link.
- 3) Log in to MapViewer using the same administration user you use to log in to the WebLogic and Enterprise Manager console.
- 4) Select **Create Tile Layer**.
- 5) Select **Oracle Maps** and click **Continue**.
- 6) In the **Name** field, verify the name is **elocation\_map**.
- 7) In the **Data Source** field, select **mvdemo**.
- 8) Select **Submit**.
- 9) Select **Manage Tile Layers** and verify **ELOCATION\_MAP** with Data Source **mvdemo** is there.

#### <span id="page-31-2"></span>**Sample of Joining Primavera Data Warehouse Data and MVDEMO Data**

The following provides an example of joining location data from the Primavera Data Warehouse database to the sample MVDEMO data:

- 1) Log into **OBI** with an account that has a BI Administrators role.
- 2) Select **Administration**.
- 3) Under **Map Data Management**, click **Manage Map Data**.
- 4) In the **Manage Map Data** page:
	- a. Select the **Layers** tab.
- b. Select **Import Layers**.
- 5) In the **Import Layers** dialog box:
	- a. In the **Look in** field, select **mvdemo**.
	- b. Select **COUNTRIES\_ALL\_LABEL\_CLEAR** and **US\_STATES\_BI**.
	- c. Click **OK**.
- 6) Select **COUNTRIES\_ALL\_LABEL\_CLEAR** and click the **Edit layers** icon.

## **Configuring Layers**

- 1) Log into **OBI** with an account that has a BI Administrator role.
- 2) Select **Administration**.
- 3) Under **Map Data Management**, click **Manage Map Data**.
- 4) In the **Manage Map Data** page select the **Layers** tab.
- 5) Select **COUNTRIES\_ALL\_LABEL\_CLEAR** and click the **Edit layers** icon.
- 6) In the **Edit Layer** dialog box, in the **Name** field, select **ALL COUNTRIES**.
- 7) Add the **Project-Location** BI Key for the **Primavera Activity** subject area:
	- a. In the **BI Key Columns** section, click **+**.
	- b. In the **Select Subject Areas** list, select **Primavera Activity**.
	- c. In the **Select BI Key Columns** dialog box, expand **Project**, then **Location**.
	- d. Select the **Country Name** and select **Move**.
	- e. Click **OK**.
- 8) Add the **Activity-Location** BI Key for the **Primavera Activity** subject area:
	- a. In the **BI Key Columns** section, click **+**.
	- b. In the **Select Subject Areas** list, select **Primavera Activity**.
	- c. In the **Select BI Key Columns** dialog box, expand **Activity,** then **Location**.
	- d. Click the **Country Name** and select **Move**.
	- e. Click **OK**.
- 9) Add the **Resource-Location** BI Key for the **Primavera Activity** subject area:
	- a. In the **BI Key Columns** section, click **+**.
	- b. In the **Select Subject Areas** list, select **Primavera Activity**.
	- c. In the **Select BI Key Columns** dialog box, expand **Resource,** then **Location**.
	- d. Click the **Country Name** and select **Move**.
	- e. Click **OK**.

10) Add the **Project Location** BI Key for the **Primavera - Project History** subject area:

- a. In the **BI Key Columns** section, click **+**.
- b. In the **Select Subject Areas** list, select **Primavera Project History**.
- c. In the **Select BI Key Columns** dialog box, expand **Project,** then **Location**.
- d. Click the **Country Name** and select **Move**.
- e. Click **OK**.
- 11) Select **US\_STATES\_BI** and click the **Edit layers** icon.
- 12) In the **Edit Layer** dialog box:
- a. In the **Name** field, select **US STATES**.
- b. Use the same steps you used to create **ALL COUNTRIES**, but choose **STATE CODE** instead of Country Name for each step.
- 13) Repeat these steps as needed for each Subject Area for which you want to display location data on a map.

#### <span id="page-33-0"></span>**Configuring Background Maps for MVDEMO**

After importing the necessary map layers, complete the following steps to associate the background maps with map layers created in the previous section.

- 1) Log into **OBI** with an account that has BI Administrator role.
- 2) Click **Administration**.
- 3) Under **Map Data Management**, click **Manage Map Data**.
- 4) In the **Manage Map Data** page:
	- a. Select the **Background Maps** tab.
	- b. Select **Import Background Maps**.
- 5) In the **Import Background Maps** dialog box:
	- a. In the **Look in** field, choose **mvdemo**.
	- b. In the **Available Maps** field, choose **ELOCATION\_MAP**.
	- c. Select **OK**.
- 6) Select the **ELOCATION\_MAP** you added and select **Edit Background Map**.
- 7) In the **Edit Background Map** dialog box:
	- a. In the **Name** field, enter **City Map**.
	- b. In the **Interactive BI Layers** section, click **+**.
	- c. In the **Add Layers** pop-up, select **ALL CITIES**.
	- d. Click **OK**.
	- e. Adjust the zoom level as needed.
	- f. Click **OK**.
- 8) Repeat the above steps to add a country, state, and combination country/state/city maps.

#### **Notes**:

- When you create a country map, name it **Country Map** and add the **ALL COUNTRIES** BI layer.
- When you create a state map, name it **State Map** and add the **US STATES** BI layer.

When you create a country/state/city map, name it **Country State City Map** and add the **ALL COUNTRIES**, **US STATES**, and **ALL CITIES** BI layers.

## <span id="page-34-0"></span>**Using Advanced Analytics**

Advanced Analytics provides you with huge volumes of data that you can use to extract information and discover new insights that enable you to make informed predictions in the Oracle database. Advanced analytics uses open source R with a wide variety of algorithms built in the Oracle database that can be used to resolve a wide gamut of business problems.

This section outlines how to setup and use advanced analytics in Primavera Analytics.

## **In This Section**

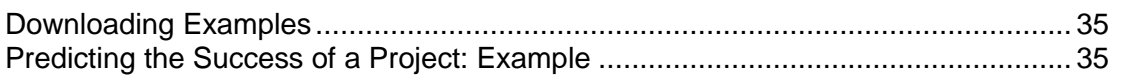

#### <span id="page-34-1"></span>**Downloading Examples**

Download examples of advanced analytics as follows:

- 1) Go to the Oracle edelivery site.
- 2) Select the OS of your choice.
- 3) Navigate to P\_R177\_A\sample\AdvancedAnalytics folder and download the examples.

#### <span id="page-34-2"></span>**Predicting the Success of a Project: Example**

The example in the **..\samples\Advanced Analytics** folder, predicts if a project will be successful or a failure based on past experiences (with a heavier weight towards cost).

The following project characteristics were considered to create a basis if a project is successful:

- ▶ Cost
- Units
- Duration

Now, refer to historical projects and run the formula to see planned vs. actual. For example, planned cost versus actual cost to determine if the project cost was above the planned cost. This provides a success or fail score for all historical projects. Weighted costs was the most important feature of the project.

Having determined what projects were successful or failures historically, you can now gather those characteristics for those projects.

For example, Project A has an original budget of \$100,000, planned duration of 2,000 hrs, and planned units of 2,000. This project now also has a score as well - 1 or 0. If a new project is introduced into the system, match it as close as possible to the existing projects and determine what the score is on those projects. Apply that score as a prediction to this new project.

#### <span id="page-34-3"></span>**Prerequisites for Advanced Analytics Example**

Install the following applications to use advanced analytics:

 $\blacktriangleright$  Installing R

R is an open-source language and environment for statistical computing and data visualization, similar to SAS or SPSS, supporting data manipulation and transformations, as well as sophisticated graphical displays. However, R is limited by memory, processing power on the local machine, single threaded, and scalability.

**Installing ORE** 

Oracle R Enterprise integrates R with Oracle Database. By doing so, Oracle R Enterprise (ORE) removes the memory and computational constraints found in R by executing requested R calculations on data in the database, using the database itself as the computational engine. Oracle R Enterprise allows you to further leverage Oracle's engineered systems, like Exadata, Big Data Appliance, and Exalytics, for enterprise-wide analytics, as well as reporting tools like Oracle Business Intelligence Enterprise Edition dashboards and BI Publisher documents.

## **Setting Up R**

After installing R, set up the R script to connect directly to STARUSER and calculates the predicted outcome for pre-selected projects as follows:

1) Create table etl\_aa, which contains the project\_object\_id for the projects that will be calculated.

```
CREATE TABLE etl_aa(project_object_id number(19));
```
2) Insert the project\_object\_id for the selected project.

```
INSERT INTO etl_aa(project_object_id) values (4351);
INSERT INTO etl_aa(project_object_id) values (4352);
INSERT INTO etl_aa(project_object_id) values (4354);
INSERT INTO etl_aa(project_object_id) values (3577);
INSERT INTO etl_aa(project_object_id) values (4049);
INSERT INTO etl_aa(project_object_id) values (4301);
commit;
```
3) Open R Studio.

```
a. Install the following packages: rJava, RJDBC, qlm2
```

```
install.packages("rJava")
install.packages("RJDBC")
install.packages("glm2")
```
- b. Set the working directory to a folder that contains  $\sigma$ jdbc6.jar.
- 4) Open the attached R script.
	- a. Change the database connection.
	- b. Run the script.

The results will be in W\_UDF\_PROJECT\_D

## **Setting Up Oracle R Enterprise (ORE)**

After installing Oracle R Enterprise (ORE), set it up for advanced analytics as follows:

1) Grant permissions.

```
% sqlplus / AS SYSDBA
```
SQL> GRANT RQADMIN to RQUSER;

- 2) Go to P6 and create user with security permissions named rquser. The name of the P6 user needs to match the name used to install ORE.
- 3) Run ETL to get the row level security working.
- 4) Create table etl\_aa, which contains the project\_object\_id for the projects that will be calculated.

```
CREATE TABLE etl_aa(project_object_id number(19));
```
5) Insert the project object id for the selected project (the data below is an example based on sample data).

```
INSERT INTO etl_aa(project_object_id) values (4351);
  INSERT INTO etl aa(project object id) values (4352);
  INSERT INTO etl_aa(project_object_id) values (4354);
  INSERT INTO etl_aa(project_object_id) values (3577);
  INSERT INTO etl_aa(project_object_id) values (4049);
  INSERT INTO etl_aa(project_object_id) values (4301);
  commit;
6) Login as a SYSTEM user grant privileges to RQUSER to access STARUSER.
```

```
grant select on staruser.w_project_d to rquser;
```
grant select on staruser.etl\_aa to rquser;

7) Install R library glm2. It used in the script.

```
bash> ORE
```

```
> library(ORE)
```

```
> ore.connect(user="RQUSER", password="oracle", 
service_name="pdborcl", all=TRUE)
```

```
> install.packages("glm2")
```
8) Create an R object (script under RQUSER).

bash> ORE

```
> library(ORE)
```

```
> ore.connect(user="RQUSER", password="oracle", 
service name="pdborcl", all=TRUE)
> ore.scriptCreate(predict_projects ......................... <the
```

```
full command is the attached file >
```
9) Login as staruser and run the script:

```
SELECT * FROM table(rqEval(NULL, NULL, 'predict_projects'));
```
- 10) The prediction results will be stored in RQUSER.ETL\_AA\_RESULTS.
- 11) Bring RQUSER.ETL\_AA\_RESULTS to STARUSER:
	- a. Create a database link from STARUSER to RQUSER: CREATE DATABASE LINK DBLINKR CONNECT TO RQUSER IDENTIFIED BY oracle

USING 'pdborcl'; 12) Bring over the entire ETL\_AA\_RESULTS table: create table etl\_aa\_results as select \* from etl\_aa\_results@dblinkr;

## <span id="page-38-0"></span>**Additional Administrative Tasks**

This chapter describes additional administrative tasks, including how to clear and refresh data, how to filter data for Primavera Data Warehouse, and how to schedule or manually launch a database update.

## **In This Section**

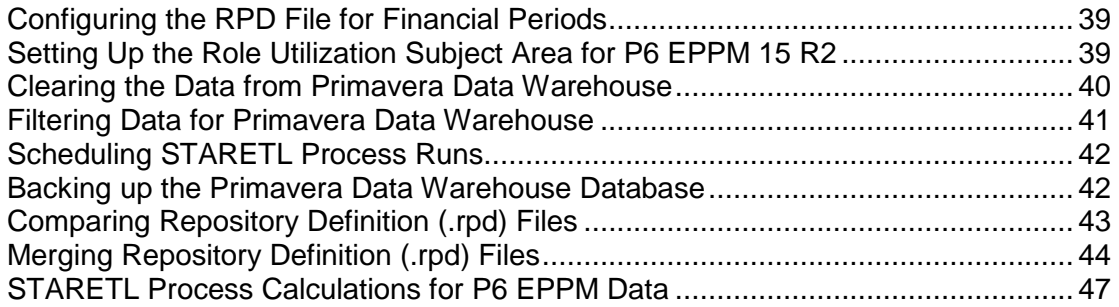

## <span id="page-38-1"></span>**Configuring the RPD File for Financial Periods**

If you configured additional Financial Periods for use with Primavera Data Warehouse when you installed Primavera Data Warehouse, some additional steps are required to make these additional Financial Periods available in Oracle Business Intelligence (OBI).

To configure OBI to use the additional Financial Periods, complete the following steps:

- 1) Launch the OBI Administration application.
- 2) In the OBI Administration application, select **File**, **Open**, **Offline**.
- 3) Select **OraclePrimaveraAnalytics.rpd** and click **Open**.
- 4) Enter the password for the OraclePrimaveraAnalytics.rpd file (by default, **Admin123**).
- 5) In the far right section (**Physical**), go to the **W\_DAY\_D** table.
- 6) Select the **FIN\_PERIOD\_2** and **FIN\_PERIOD\_3** fields, drag them to the middle section (**Business Model and Mapping**), and release them in the **Dim – Date** dimension.
- 7) After **FIN\_PERIOD\_2** and **FIN\_PERIOD\_3** appear in the **Business Model and Mapping** section under the **Dim – Date** dimension, you can drag them to the left section (**Presentation**) where you want them to appear in OBI. You can also rename them there, so they display as you require.
- 8) Save **OraclePrimaveraAnalytics.rpd**.

## <span id="page-38-2"></span>**Setting Up the Role Utilization Subject Area for P6 EPPM 15 R2**

Beginning with version 16 R1, the Role Utilization subject area is included in Primavera Analytics. The underlying views for this subject did not exist in the P6 EPPM Extended Schema (Px) before P6 EPPM 16 R1. However, if you are using a P6 EPPM 15 R2 database with Primavera Analytics 16 R1, you can manually create the views required for the Role Utilization subject area.

**Note**: The Role Utilization subject area is not supported with P6 EPPM 15 R1 or lower.

To do this when using P6 EPPM with an Oracle database, complete the following steps:

- 1) Go to **<Primavera Analytics unzipped directory>\px\_views**.
- 2) Open **OR\_px\_role\_limit\_views.sql** in a text editor.
- 3) Log in to the P6 EPPM database instance (using SQL Plus, SQL Developer, or a similar tool) with the P6 EPPM Extended Schema user (for example, PXRPTUSER).
- 4) Run the create view statements in **OR\_px\_role\_limit\_views.sql** to create the two views required to support the Role Utilization subject area (ROLELIMIT and ROLEAVAILABILITY).

To do this when using P6 EPPM with a Microsoft SQL Server database, complete the following steps:

- 1) Go to **<Primavera Analytics unzipped directory>\px\_views**.
- 2) Open **SS\_px\_role\_limit\_views.sql** in a text editor.
- 3) Log in to the P6 EPPM database instance (using SQL Plus, SQL Developer, or a similar tool) with the P6 EPPM Extended Schema user (for example, PXRPTUSER).
- 4) Run the create view statements in **SS\_px\_role\_limit\_views.sql** to create the two views required to support the Role Utilization subject area (ROLELIMIT and ROLEAVAILABILITY).

#### <span id="page-39-1"></span><span id="page-39-0"></span>**Clearing the Data from Primavera Data Warehouse**

**Caution**: Clearing the data from the Primavera Data Warehouse database removes all data, including all accumulated Project, Activity, and WBS history fact data. You cannot "undo" this action.

If needed, complete the following steps to drop all of the data (including all accumulated Project, Activity, and WBS history fact data) from the Primavera Data Warehouse schema:

- 1) Log in to the Primavera Data Warehouse instance (with SQL Plus, SQL Developer, and so on) with a user account that has the Drop User privileges (for example, SYSTEM).
- 2) Run the following command:

drop user <staruser> cascade;

where <staruser> is the username for your Primavera Data Warehouse (by default, STARUSER).

You can run the Setup process to populate the Primavera Data Warehouse database after executing this command. See the *Primavera Data Warehouse Installation and Configuration Guide* for details on running the Setup process.

#### <span id="page-40-2"></span><span id="page-40-0"></span>**Filtering Data for Primavera Data Warehouse**

You can apply a filter during the STARETL process that can limit the data loaded into Primavera Data Warehouse based on a specific criteria. By creating a filtered view, you can limit the projects you include in Primavera Data Warehouse to a portfolio, an EPS, or any other specified criteria. In this way, you can customize Primavera Data Warehouse with only the projects that are needed.

If you want to create a filtered source of data for loading into Primavera Data Warehouse, the filter must be created with the user account that was created for the publication tables/views (for example, PXRPTUSER) with the P6 EPPM database instance.

Before creating a new filtered view, Oracle recommends that a new data source be added to Primavera Data Warehouse. Doing this ensures that the existing STARETL process and associated data is unaffected by any filtering that is occurring. To create a new data source, see the *Primavera Data Warehouse Installation and Configuration Guide* for details on how to create and set up a new data source for details.

#### <span id="page-40-1"></span>**Filtering P6 EPPM Data**

The following example demonstrates how to create a new filtered view (called **My Top 10 Projects**), name the filter (**it\_portfolio\_view**) and how to tell the STARETL process to use this new filtered view when extracting, transforming, and loading data into Primavera Data Warehouse.

- 1) Log in to the P6 EPPM instance (with SQL Plus, SQL Developer, and so on) with the user account for Publication Tables/views (for example, PXRPTUSER).
- 2) Use the following statement to create the it portfolio view filter:

```
create or replace view it portfolio view as select PROJECTOBJECTID objected from
projectportfolio pp, projectprojectportfolio ppp where pp.objectid = 
ppp.PROJECTPORTFOLIOOBJECTID and pp.name = 'My Top 10 Projects'
```
- 3) Upon successful completion of the sample filter, log out of the instance.
- 4) Log in to the Primavera Data Warehouse database instance as the schema owner (for example, the STARUSER account).
- 5) Use the following statement to add a setting into the ETL\_PARAMETER table with the name of the view you created:

```
insert into etl parameter(p feature, p 1, datasource id)
values ('star.project.filter.ds1', 'it_portfolio_view', 1); 
commit;
```
- 6) Go to **<PDW Install Folder>\star\etl\_homes\staretl<id>**.
- 7) Run **staretl.bat** (with Windows) or **staretl.sh** (with UNIX or Linux).

#### <span id="page-41-0"></span>**Filtering Primavera Unifier Data**

The following example demonstrates how to create a view for only active projects and a filter called **active\_projects**.

- 1) Log in to the Primavera Unifier instance (with SQL Plus, SQL Developer, and so on), with the schema owner account (for example, unifier).
- 2) Use the following statement to create the **active\_projects** filter:

```
create or replace view active projects as select project object id objected from
sys_stg_project where project_status = 'Active'
```
- 3) Upon successful completion of the sample filter, log out of the instance.
- 4) Log in to the Primavera Data Warehouse database instance as the schema owner (for example, the STARUSER account).
- 5) Use the following statement to add a setting into the ETL\_PARAMETER table with the name of the view you created:

```
insert into etl_parameter(p_feature, p_1, datasource_id) 
values ('star.project.filter.ds1', 'active_projects', 1); 
commit;
```
- 6) Go to **<PDW Install Folder>\star\etl\_homes\staretl<id>**.
- 7) Run **staretl.bat** (with Windows) or **staretl.sh** (with UNIX or Linux).

#### <span id="page-41-1"></span>**Scheduling STARETL Process Runs**

To keep the Primavera Data Warehouse database current, run the STARETL process periodically. Typically, you will run the STARETL process nightly during off-hours.

You can use Task Scheduler (with Windows) or a cron job (with UNIX or Linux) to schedule STARETL process runs. Refer to your operating system documentation for specifics on how to configure the process to run as a recurring job.

You can also use the web-based Configuration Utility to schedule STARETL process runs. See the *Primavera Data Warehouse Installation and Configuration Guide* for details.

> **Caution:** When scheduling STARETL process runs, Oracle recommends that you do not start a STARETL process run until the previous run has completed.

#### <span id="page-41-2"></span>**Backing up the Primavera Data Warehouse Database**

Oracle strongly recommends that you create nightly backups of the Primavera Data Warehouse database to preserve historic data and ensure you have a steady environment in case a problem occurs.

See http://docs.oracle.com/cd/E11882\_01/backup.112/e10642/rcmintro.htm#BRADV8001 for details on backup and recovery.

## <span id="page-42-2"></span><span id="page-42-0"></span>**Comparing Repository Definition (.rpd) Files**

Oracle Business Intelligence (OBI) provides the ability to generate an XML file based on the differences between two Repository Definition (.rpd) files. This can be useful to track any changes in Primavera Analytics Repository Definition (.rpd) files from release to release. Additionally, the XML difference file that this utility generates can be used to apply new changes to an existing OBI Repository Definition (.rpd) file. See

https://docs.oracle.com/cd/E14571\_01/bi.1111/e10540/mngreposfiles.htm#BIEMG638 for details on this utility.

#### <span id="page-42-1"></span>**Creating an XML Difference File**

To generate an XML Difference File that contains the differences between two Repository Definition (.rpd) files, complete the following steps:

> **Note**: Do not complete these steps if you plan to merge the two files. For details, see *Merging Repository Definition (.rpd) Files* (on page [44](#page-43-1)).

- 1) Copy the two Repository Definition files you want to compare (for example, the currently deployed .rpd file and Primavera Analytics 15 R2 .rpd file) into a new folder.
- 2) Launch the OBI Administration application.
- 3) Select **File**, **Open**, **Offline**.
- 4) From the Open submenu, select the new.rpd file (that is, the .rpd file that contains the updates that you want to apply to the original .rpd file).
- 5) After the new file opens, in the BI Administration tool, select **File**, **Compare**.
- 6) In the **Compare repositories** window, click **select, repository** to select the original .rpd file (the copy of the .rpd file that is currently deployed).
- 7) Choose **No** when asked if you want to mark differences in the repository immediately.

**Note**: The process compares the two repositories. The Compare repositories window shows a list of differences between the two repositories.

- 8) Click **Create Patch** to create an XML file that contains these identified differences.
- 9) In the **Create Patch** window:
	- a. Choose a location to save the XML file.
	- b. Create a name for the differences XML file.
	- c. Leave the **Save as type** option set to **XML files**.

A new XML file is created that contains the differences between the two Repository Definition files. You can open this file in any editor that supports an XML formatted file. This XML file can be applied to an existing repository definition file to merge changes from one repository definition file into another.

## <span id="page-43-0"></span>**Applying the XML Difference File to an Existing Repository Definition File**

After creating an XML Difference File and reviewing the it, you can apply the XML Difference File to an existing Repository Definition file.

To apply an XML Difference File to an existing OBI Repository Definition file, complete the following steps:

- 1) Launch the OBI Administration application.
- 2) Select **File**, **Open**, **Offline**.
- 3) From the Open submenu, choose the original .rpd file (the copy of the .rpd file that is currently deployed).
- 4) After the original file is open in OBI Administration, select **File**, **Merge**.
- 5) In the **Merge Repository** wizard:
	- **Merge Type**: Patch Repository Merge
	- **Original Master Repository**: The copy of the original .rpd file.
	- **Repository Password**: The password for the original .rpd file (by default, **Admin123**).
	- **► Patch File:** The file saved above.
	- **Save Merged Repository as**: A new file name and location which represents the repository definition file that contains the merged repository.
	- **Repository Password**: The password for the newly created merged .rpd file (by default, **Admin123**).
- 6) Click **Next.**

**Note**: This process may take a few minutes while the wizard processes the XML file and creates the new merged .rpd file.

- 7) On the **Define Merge Strategy** window, decide how to apply the differences in the XML file to the original .rpd file. For details about this process, see http://docs.oracle.com/cd/E28271\_01/fusionapps.1111/e20836/merge.htm.
- 8) Click **Finish** to create the merged .rpd file.

#### <span id="page-43-3"></span><span id="page-43-1"></span>**Merging Repository Definition (.rpd) Files**

Oracle Business Intelligence (OBI) has the ability to merge two Repository Definition (.rpd) files together to form one file. This method is an alternative to creating a differences XML file, verifying the changes, then merging the changes together.

> **Note**: Do not complete these steps if you plan to update the definition (.rpd) file by creating and applying an XML Difference file. See *STARETL Process Calculations for P6 EPPM Data* (on page [47\)](#page-46-0) for details.

#### <span id="page-43-2"></span>**Creating a Merged Repository Definition (.rpd) File**

To merge two repository definition (.rpd) files, complete the following steps:

- 1) Launch the OBI Administration application.
- 2) Select **File**, **Open**, **Offline**.
- 3) From the open submenu, choose the original .rpd file (the copy of the .rpd file that is currently deployed).
- 4) After the original file is open in OBI Administration, select **File**, **Merge**.
- 5) In the **Merge Repository** wizard:
	- **Merge Type**: Patch Repository Merge
	- **Original Master Repository**: The copy of the original .rpd file.
	- **Repository Password**: The password for the original .rpd file (by default, **Admin123**).
	- **▶ Patch File:** The file saved above.
	- **Save Merged Repository as**: A new file name and location which represents the repository definition file that contains the merged repository.
	- **Repository Password**: The password for the newly created merged .rpd file (by default, **Admin123**).
- 6) Click **Next.**

**Note**: This process may take a few minutes while the wizard processes the XML file and creates the new merged .rpd file.

7) If you moved the .rpd to a new OBI installation, do the following:

**Note**: If you did not move the .rpd to a new OBI installation, skip these steps.

- a. Copy the **OraclePrimaveraAnalytics** file to the **repository** folder on the server where you installed OBI.
	- Example:

\$ORACLE\_INSTANCE/instances/instance1/bifoundation/OracleBIServerCo mponent/coreapplication\_obips1/repository

b. Log in to the OBI Enterprise Manager URL with an account that is a member of the WebLogic BIAdministrator group (for example, weblogic):

http://<server>:<port>/em

where <server> is the server name or IP address of the server where OBI is installed and running,  $\epsilon$  ports is the listening port number for OBI, and  $\ell$  em is the default context for OBI Enterprise Manager.

- c. Upon logging into OBI Enterprise Manager, the left side of the screen will show the Target Navigation Tree. Click the arrow icon next to the leaf node called **Business Intelligence** to expand this folder.
- d. With the **Business Intelligence** leaf node expanded, the **coreapplication** hyperlink should appear below the **Business Intelligence** leaf node.
- e. Click the **coreapplication** hyperlink. This will display on the right portion of the screen, the properties and available configuration options for this deployment of OBI.
- f. The right side of the screen is organized in a parent/child tab-based display. This means for each parent tab that has the focus, a set of child tabs will be available. Click the **Deployment** parent tab, then click the **Repository** child tab.
- g. In the **Change Center** section above the tabs, click the **Lock and Edit Configuration** link. Clicking this link allows the fields in this deployment to be edited. A message appears confirming that the lock and edit command completed successfully. Click **Close** to dismiss this message.
- h. In the **Upload BI Server Repository** section, click **Browse**.
- i. Go to the directory that contains the modified **OraclePrimaveraAnalytics.rpd** file.
- j. Select the modified **OraclePrimaveraAnalytics.rpd** file and click **Open**.
- k. In the **Repository Password** field, enter the **OraclePrimaveraAnalytics.rpd** password (by default, **Admin123**).
- l. In the **Confirm Password** field, re-enter the **OraclePrimaveraAnalytics.rpd** password.
- m. At the upper right of the **Repository** child tab, click **Apply**.

**Note**: You can configure and deploy the Primavera Analytics sample catalog prior to activating the changes and restarting the OBI services. See the *Analytics Installation and Configuration Guide* for details.

- n. In the **Change Center** section above the tabs, click the **Activate Changes** link. A confirmation message appears. Click **Close to dismiss the** confirmation window.
- o. In the **Change Center** section above the tabs, click the **Restart To Apply Recent Changes** link. Clicking this link will go to the **Overview** parent tab for this OBI deployment.
- p. In the **System Shutdown & Startup** section, directly below the Pie Chart graph showing system components status, click **Restart** to restart all components of this OBI deployment.
- q. When the OBI deployment has been restarted, a System Restarted Successfully message displays. Click
- r. **Close** to close the message.
- s. Click the **Logout** hyperlink (in the upper right of the screen directly below the browser toolbar) to log out of OBI Enterprise Manager.

## <span id="page-45-0"></span>**Deploying the Newly Merged Repository Definition (.rpd) File**

You can now deploy the newly merged Repository Definition (.rpd) file in Oracle Business Intelligence (OBI). To deploy the newly merged Repository Definition (.rpd) file, complete the following steps:

1) Open a terminal or command prompt window and go to your BI Domain tools folder. For example:

C:\Oracle\Middleware\Oracle\_Home\user\_projects\domains\bi\bitools\bin

2) Use the **data-model-cmd.cmd** command (with Windows) or the **data-model-cmd.sh** command (with UNIX or Linux) in the terminal or command prompt to upload the newly merged Repository Definition file using your WebLogic administrator credentials (the -U and –P parameters). For example:

data-model-cmd.cmd uploadrpd –I C:\Temp\OraclePrimaveraAnalytics162.rpd –W Admin123 –U weblogic –P weblogic1 –SI ssi

You should receive a message indicating that the RPD Upload completed successfully.

3) Log in to the OBI Enterprise Manager URL with an account that is a member of the WebLogic Administrator group (for example, weblogic):

http://<server>:<port>/em

where <server> is the server name or IP address of the server where OBI is installed and running,  $\epsilon$  port  $>$  is the listening port number for OBI, and /em is the default context for OBI Enterprise Manager.

- 4) Click the Target Navigation Tree icon at the upper left corner of the scree to expand it.
- 5) Click the arrow icon next to the Business Intelligence leaf node to expand the folder.
- 6) Click the **biinstance** hyperlink, which appears below the leaf node, to display the properties and available configuration options for this deployment of OBI on the right side of the screen.
- 7) Click the **Availability** parent tab
- 8) Click the **Processes** child tab.
- 9) Click the **Restart All** link to restart all components of this OBI deployment.
- 10) When the confirmation window appears, click **Yes**.

When the OBI deployment restarts, a confirmation message appears.

- 11) Click **Close**.
- 12) Click the user menu (for example, weblogic) located at the upper right of the screen directly below the browser toolbar, and select **Log Out**.

## <span id="page-46-0"></span>**STARETL Process Calculations for P6 EPPM Data**

Included with the STARETL process, some fields are calculated and stored in Primavera Data Warehouse based on predefined calculations. These calculations can be changed to meet specific business requirements.

To view the predefined calculations, complete the following steps:

- 1) Log in to Primavera Data Warehouse (with SQL Plus, SQL Developer, and so on) with the user account for the schema owner (for example, STARUSER).
- 2) Run the following command:

Select \* from etl calculations;

The output from this sql statement shows the following columns:

▶ TABLE\_NAME: This is the table name where the calculation will be stored

- **COLUMN\_NAME:** This is the column name for the calculation
- **► CALCULATION:** This is the actual calculation which is used to create the data in the column
- ▶ **DEFAULT CALCULATION:** This field shows what the calculation for this column is/was for the default out-of-the box calculation.
- **▶ DATA SOURCE ID:** This is the data source id for the calculation.

The following Primavera Data Warehouse can have calculations:

- **W\_ACTIVITY\_HISTORY\_F**
- **W\_WBS\_HISTORY\_F**
- **W\_PROJECT\_HISTORY\_F**
- **W\_ACTIVITY\_WORK\_DOWN\_HF**
- **W\_ASSIGNMENT\_WORK\_DOWN\_HF**

**Note**: You cannot add additional rows to this ETL\_CALCULATIONS table.

#### <span id="page-47-0"></span>**Changing a STARETL Process Default Calculation**

This section provides an example of how to change a STARETL process default calculation. Each row in the ETL\_CALCULATIONS table represents a calculation that can be changed. In order to change a calculation, you must be logged on to the Primavera Data Warehouse instance with the schema owner account (for example, STARUSER). Additionally, you must use a database update statement followed by a commit.

The following example shows how to update the default calculation for a row called **EMERGENT\_WORK**:

- 1) Log in to Primavera Data Warehouse (with SQL Plus, SQL Developer, and so on) with the user account for the schema owner (for example, STARUSER).
- 2) Run the following command:

update etl\_calculations set calculation = 'CASE WHEN a.actual\_start\_date >= s.period\_start\_date and a.actual\_start\_date <= s.period\_end\_date THEN 1 ELSE 0 END' where column\_name = 'EMERGENT\_WORK' and TABLE\_NAME='W\_ACTIVITY\_HISTORY\_F'; commit: /

#### <span id="page-47-1"></span>**Validating Changed STARETL Process Calculations**

When updating metadata calculations, the STARETL process validates the calculations. These validation steps check the etl\_calculations table, CALCULATION column, and row values to ensure that the set calculation will execute successfully and not cause the STARETL process to fail. If a calculation causes a failure, all metadata calculations revert to the default calculations and the STARETL process continues. The log reports any failure of the calculation and gives a warning that the calculations will be reverted.

You can run this validation process independently of the STARETL process. Validating changed calculations ensures that any changed calculations are correct. Since the full STARETL process is not run, all calculations are not reverted to default values.

Complete the following steps to validate any changes to STARETL process calculations:

- 1) Go to **<PDW Install Folder>\star\etl\_homes\staretl<x>**.
- 2) Run one of the following:

staretl.bat 10 12 (with Windows)

staretl.sh –from 10 –to 12 (with UNIX or Linux)

**Note**: Steps 10 through 12 in the STARETL process validate calculations. These commands run these specific steps only.

3) Check the log output for any errors or warnings. See the *Primavera Data Warehouse Installation and Configuration Guide* for details on what logs to check and the log file locations.

#### **Tips:**

- Calculations are defined by the Primavera Data Warehouse schema, not by each data source. If you have multiple data sources loading data into a single Primavera Data Warehouse schema, all data sources share the same calculations.
- The default calculations are stored in the **ETL\_CALCULATIONS** table in the **DEFAULT CALCULATION** column. You can use the **DEFAULT\_CALCUALTION** column to reset a changed calculation back to the original value.

# <span id="page-49-0"></span>**Copyright**

Oracle Primavera Analytics Administration Guide for On-Premises

Copyright © 1999, 2020, Oracle and/or its affiliates.

Oracle and Java are registered trademarks of Oracle and/or its affiliates. Other names may be trademarks of their respective owners.

Intel and Intel Inside are trademarks or registered trademarks of Intel Corporation. All SPARC trademarks are used under license and are trademarks or registered trademarks of SPARC International, Inc. AMD, Opteron, the AMD logo, and the AMD Opteron logo are trademarks or registered trademarks of Advanced Micro Devices. UNIX is a registered trademark of The Open Group.

This software and related documentation are provided under a license agreement containing restrictions on use and disclosure and are protected by intellectual property laws. Except as expressly permitted in your license agreement or allowed by law, you may not use, copy, reproduce, translate, broadcast, modify, license, transmit, distribute, exhibit, perform, publish or display any part, in any form, or by any means. Reverse engineering, disassembly, or decompilation of this software, unless required by law for interoperability, is prohibited.

The information contained herein is subject to change without notice and is not warranted to be error-free. If you find any errors, please report them to us in writing.

If this is software or related documentation that is delivered to the U.S. Government or anyone licensing it on behalf of the U.S. Government, the following notice is applicable:

U.S. GOVERNMENT END USERS: Oracle programs, including any operating system, integrated software, any programs installed on the hardware, and/or documentation, delivered to U.S. Government end users are "commercial computer software" pursuant to the applicable Federal Acquisition Regulation and agency-specific supplemental regulations. As such, use, duplication, disclosure, modification, and adaptation of the programs, including any operating system, integrated software, any programs installed on the hardware, and/or documentation, shall be subject to license terms and license restrictions applicable to the programs. No other rights are granted to the U.S. Government.

This software or hardware is developed for general use in a variety of information management applications. It is not developed or intended for use in any inherently dangerous applications, including applications that may create a risk of personal injury. If you use this software or hardware in dangerous applications, then you shall be responsible to take all appropriate failsafe, backup, redundancy, and other measures to ensure its safe use. Oracle Corporation and its affiliates disclaim any liability for any damages caused by use of this software or hardware in dangerous applications.

This software or hardware and documentation may provide access to or information on content, products and services from third-parties. Oracle Corporation and its affiliates are not responsible for and expressly disclaim all warranties of any kind with respect to third-party content, products, and services. Oracle Corporation and its affiliates will not be responsible for any loss, costs, or damages incurred due to your access to or use of third-party content, products, or services.